February 2017, Version 4.1, Surescripts Enterprise Services

# Introduction

This document describes how configure the new API in eSM 4.1 when used in conjunction with CPS 12.2/EMR 9.10. This configuration replaces the LinkLogic functionality for posting refills, writing EPCS errors, and updating prescriber data in Centricity.

From the eSM console, you will navigate to the **Settings** tab, and configure the following:

- Centricity Web Services
- Centricity Credentials

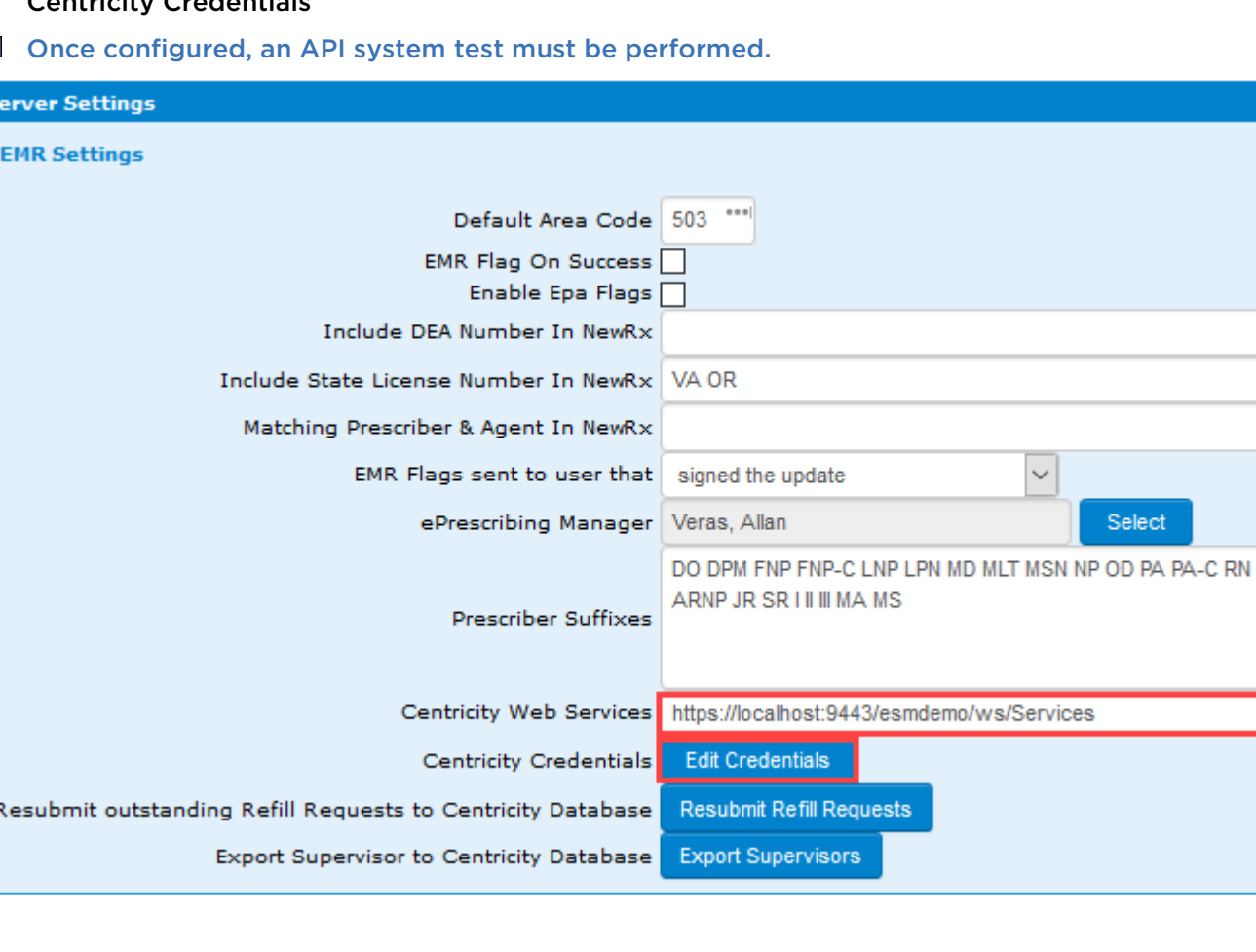

### $+$

# Configuring the Web Services URL

A new API replaces the LinkLogic functionality for posting refills, writing EPCS errors, and updating prescriber data in Centricity. To do this, you must first configure the Centricity Web Service URL on the eSM console's Settings page.

Centricity Web Services https://localhost:9443/esmdemo/ws/Services

In the example shown above, **localhost** should be your server name. Please be aware that you must also include the port number in the URL.

Consult with GE support if you are unable to identify the Centricity Web Service URL.

# Configuring Centricity Credentials

Click the Edit Credentials button from the eSM console's **Settings** page, and then enter the Centricity login and password used for accessing the Centricity API.

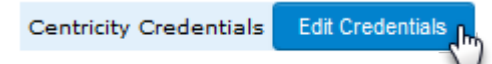

Before clicking this button, create a Centricity Service layer account, or a Centricity user, and ensure it has permissions in Centricity that allow the API to perform certain tasks, more specifically, managing REILLS, PROVIDER UPDATES, and ERROR LOGGING.

**I** Avoid using a local user account in the event that person changes their password, which would break the API's ability to write back into Centricity.

The following table lists which EMR and CPS privileges/permissions are required:

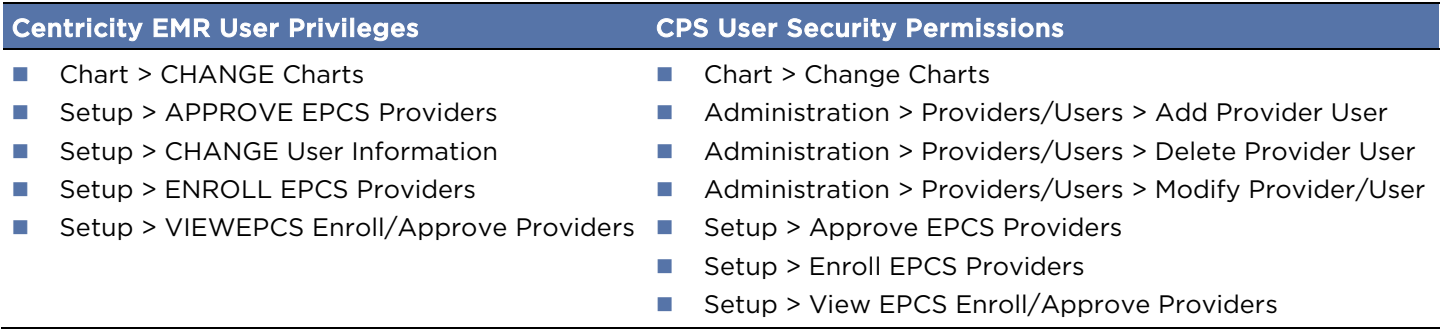

### Performing the System Test

An API system test must be performed to verify communication between eSM and Centricity, and between eSM and the Surescripts network.

From the eSM console Testing page, select the following test:

- Test Centricity API (for CPS 12.2. EMR 9.10, or later) verifies that the connectivity and permissions to the service layer are valid.
- **IF** If selecting Test NewRx, make sure you have at least one matched retail pharmacy and one matched mail order pharmacy.

### To run a system test:

- 1 From the Testing page, ensure that you are on the System Tests tab.
- 2 Either choose the Select All check box to run all of the tests, or select one or more of the individual tests.
- 3 Click Run Selected Tests.

If the test is successful, a success messages appear in the Results area.

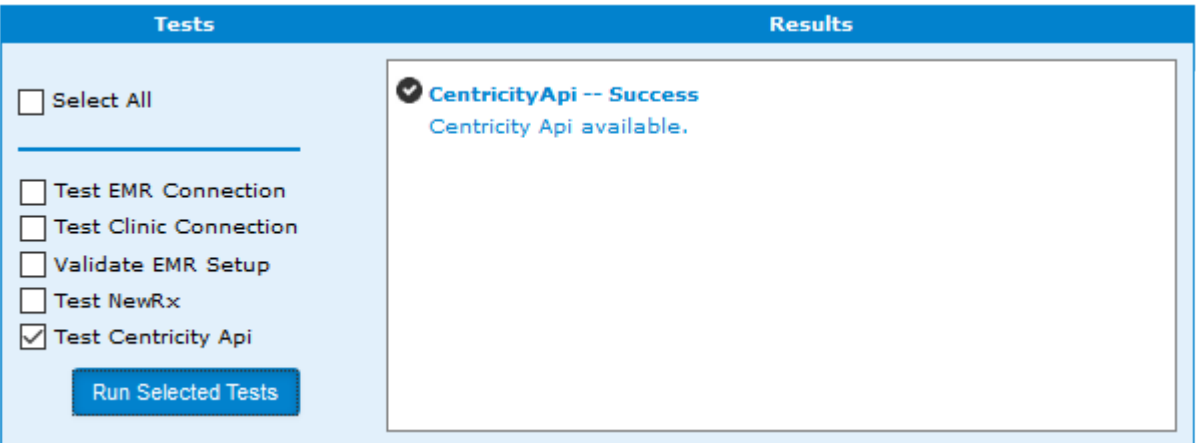